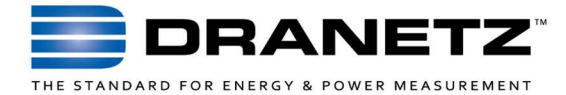

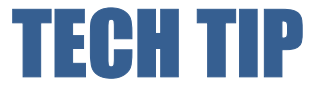

# Dranetz PX5 2019 to 2020 Year Rollover Anomaly

### **DESCRIPTION**

Dranetz has identified an anomaly with the timestamps in our legacy PX5 family of products - the rollover of the year from 2019 to 2020 is labelled 2040. This anomaly only affects the year in the timestamp recorded with data and all data is recorded correctly before, during and after the transition from 2019 to 2020.

#### INSTRUMENTS AFFECTED

- PowerXplorer PX5
- PowerXplorer PX5-400
- **PowerGuide**
- PowerVisa
- PowerGuia 440S
- Energy Platform EP1

#### SUGGESTED ACTIONS

#### New Monitoring Surveys Started in 2020

Make sure that the instruments time & date are set correctly before starting your survey. This is always a good practice anyway.

#### Monitoring Surveys Started During 2020 (improper year)

If you recorded data that has been timestamped with the year 2040, Dran-View 7 software has a rescue kit that can adjust the year (and other items). Follow the procedure below:

- In the Data tab click the Rescue Kit icon
- Click the Correction of Timestamps button
- Select the Year option
- Enter -20 in the adjustment text box then Click OK
- Click the Rescue button

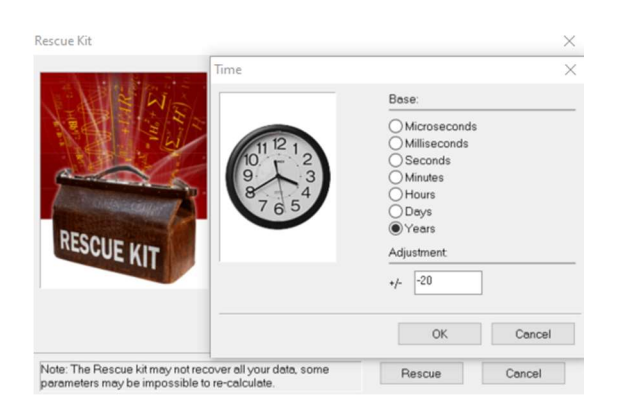

### Monitoring Surveys During the Transition From 2019 to 2020

The Dran-View 7 Rescue Kit cannot correct for this problem without you first dividing the file into 2 parts, one for 2019 data and the other for 2040 data. The file that contains the 2040 data can then be corrected.

Dran-View 7 Enterprise has an Event Removal tool that can be used to divide the data into 2 files. This can be done in 2 steps: 1) Create the 2019 data file by removing all data recorded in 2020 (2040 as the year). 2) Create the 2020 data file by removing all data recorded in 2019. At the end of each step save the remaining data into a new file.

Please follow the general procedure below:

- Open the data file from your survey
- Open the Event list properties by clicking the icon circled below

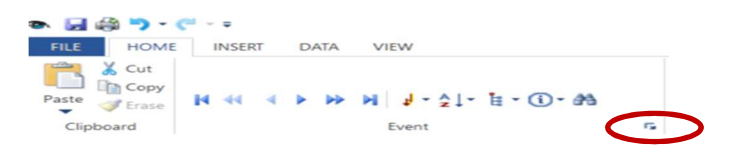

- Click the Event Removal tab
- Each event has an event number associated with it that is shown in the event list. Enter the Begin event # for the first event to remove and the End event # for the last event to remove

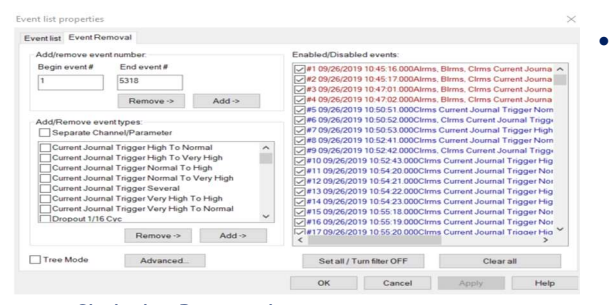

- Click the Remove button
- Click the OK Button
- Select the File tab and select Save As. Enter a new name for the file and click Save

## TO CONTACT DRANETZ

- Call 1-800-372-6832 (US and Canada) or 1-732-287- 3680 for Technical or Sales support
- To submit a support request online, please visit: https://www.dranetz.com/technical-supportrequest